# Stocks AG Dealer Intranet System

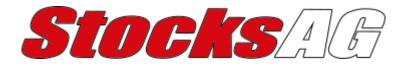

# ALL YOU NEED TO KNOW

System Version 6.4.0

# CONTENTS

| Signing up for an online account | Page 5 |  |  |
|----------------------------------|--------|--|--|
| How to login                     | Page 7 |  |  |
| Register a sold machine          | Page 8 |  |  |

# **Contacting Stocks AG**

#### Full Address

Stocks AG Limited Cromwell Road Wisbech Cambridgeshire PE14 0SD United Kingdom

#### **Contact Number**

Parts: 01945 898620 Service/Warranty: 01945 464909 Website Support: 01778 424208

### Signing up for an online account

#### \* Step One

| <ul> <li>         • O (R) restormes againing to         </li> </ul>                                                                                                    | * * • • • • • • • • • | Enter <u>https://dealer.stocks-</u>             |
|----------------------------------------------------------------------------------------------------|-----------------------|-------------------------------------------------|
| Stocks AG                                                                                                    | Help Help             | ag.co.uk/register                               |
| Resident  backet statemation Access tatemation                                                                                                    |                       | into your internet browser.                     |
| 2 You do not know your Stools a & account number alloss: call 601/15 40/400                                                                                                    | [Region]              |                                                 |
| sadi to kija i poje                                                                                                    |                       | This will take you to the Stocks Ag             |
|                                                                                                    |                       | Dealer Intranet System Registration             |
|                                                                                                    |                       | page.                                           |
|                                                                                                    |                       | To register you need to enter your              |
| Forward Table 1, Stells Agente Antonio Rei 6 4 (Selle 1)<br>in the second second second second second second second second second second second second second second second<br>representational second second se |                       | Stocks Ag account number & then click Register. |

Note: Your account number can be found on any invoice or by contacting Stocks Ag on 01945 464909.

#### \* Step Two

You will be taken to a page showing your dealership depot address please check this is correct. If the dealership details are wrong, please contact Stocks Ag. If they are correct click <u>Confirm Address</u>.

#### \* Step Three

Please read and confirm your understanding of the displayed message, by clicking the <u>I Understand</u> button.

#### \* Step Four

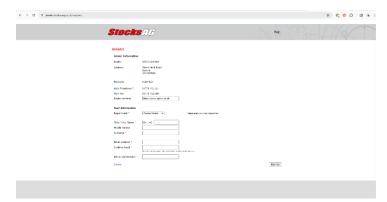

Please enter your personal contact information. Your personal information will be used for your login.

When complete click Sign Up.

#### \* Step Five

You will be sent an email to your personal email address confirming your login details, username and temporary password. We aim to send confirmation within 24hours.

#### \* Step Six

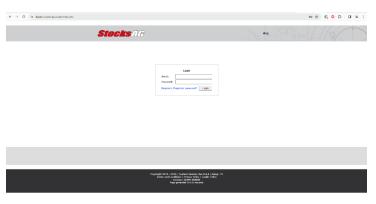

Once your login details have been confirmed, use the link in the email or enter <u>https://dealer.stocks-ag.co.uk</u> into your browser. Alternatively click the "Dealer Intranet login" link at the bottom of the <u>https://www.stocks-ag.co.uk</u> website.

Enter your username and temporary password then click <u>Login</u>.

#### \* Step Seven

You will now be asked to create a personal password; this password must be 6 characters or more. Click <u>Change</u> to continue.

NOTE: You will need these to login next time you login to the Stocks Ag Dealer Intranet System.

#### \* Step Eight

| Sto | CKS/AG Hore                                                                                                    | My Ascaure Help       | logour |  |
|-----|----------------------------------------------------------------------------------------------------|-----------------------|--------|--|
|     | Registration<br>suggists reachings for thereasty<br>This system store years register of concises to sensely. The method is social number, operated name and<br>counteres information is reaching                                                           | Begalar Hadvinas      |        |  |
|     | View all thereektered Nachines<br>All machines that are add to a conductor 15.57 to registrated to the machines contractly is not in place. This system allow<br>we use to set all the machines were desterible and your dester ensus have not instituted. | Diregistaned Hadrines |        |  |
|     | View Depictence Mechanisms<br>Here you can sum through all your depicts registered much ince. You can depict when the machines were registered<br>we segreted in and who sums them.                                                                        | Sugistanud Machines   |        |  |
|     | Challene Horts Unders<br>Part Generality<br>The poster roles are to bolice port remotes, their steek analytics, price, and does not believe the.                                                                                                    |                       |        |  |
|     | Quolation<br>Service can also and accept a quantilo                                                                                                    |                       |        |  |
|     | Verw hers context.<br>Her yes can size all yes decreally online and a solar.                                                                                                    |                       |        |  |
|     | there and Devloyship Hanagement<br>Dathe Information                                                                                                    |                       |        |  |
|     | Verr valu och viska volar detaketelse information and sen all the departs melationed with en.<br>My Aremanit<br>Mers you can visar room constant information and planga your pacement.                                                                     | Davie Information     |        |  |
|     |                                                                                                    |                       |        |  |

You are now logged in to the Stocks Ag Dealer Intranet System.

**Please note**: Each user needs their own login. Each depot can have an unlimited number of users.

# How to login

#### \* Step One

Please enter the URL below into your internet browser which will take you to the login page. Once you

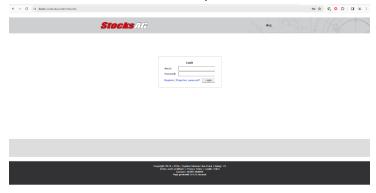

are on this page, you will need to enter your Username and Password and click Login. https://dealer.stocks-ag.co.uk or

https://www.stocks-ag.co.uk

then scroll to the bottom of the page and on the bottom left click the "Dealer Intranet Login" link

**NOTE**: If you do not have a username or password then please see the "Signing up for an online account" part of this guide. If you are having technical difficulties, please don't hesitate to contact website support on 01778 424208 or email it@opico.co.uk.

## **Register a sold machine**

#### \* Step One

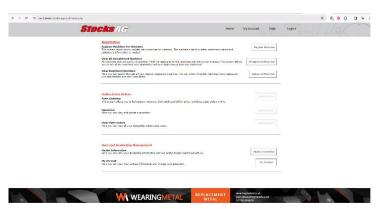

Please login as explained on the "How to login" part of this guide.

When you are logged in click the <u>Unregistered Machines</u> link.

#### \* Step Two

This will now show you a list of machines that your dealer group needs to register. If you have sold a machine to an end user then click the <u>Sold</u> button next to the machine.

**Note**: If you have not sold some machines on this list, you can click the <u>Still in Stock</u> button next to the machine. You can also click the <u>Move</u> button which will allow you to assign a machine to a different depot.

#### \*Step Three

You will be shown the Stocks Ag registration terms, please read them very carefully before agreeing to them. If you agree click <u>Yes, I Acknowledge</u>. If you do not agree click <u>No I do NOT Acknowledge</u> but you will not be able to register the machine. Please contact Stocks Ag if you have any concerns over the Terms and Conditions.

#### \* Step Four

You will now need to pick if this machine was sold to an end user or a dealership, you do this by clicking

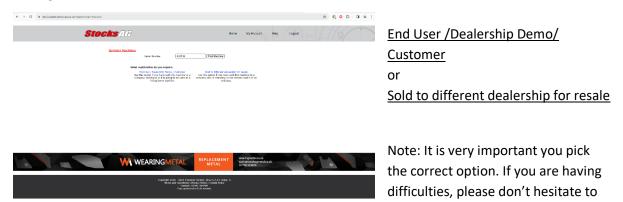

contact website support on 01778 424208 or email it@opico.co.uk.

#### \*Step Five

Continue to fill in all the information you know about the machine that you are registering, and when you are done click <u>Submit</u>

#### \* Step Six

Once you have submitted the registration, you will see a page confirming that the machine has been registered successfully and an option to print this registration.

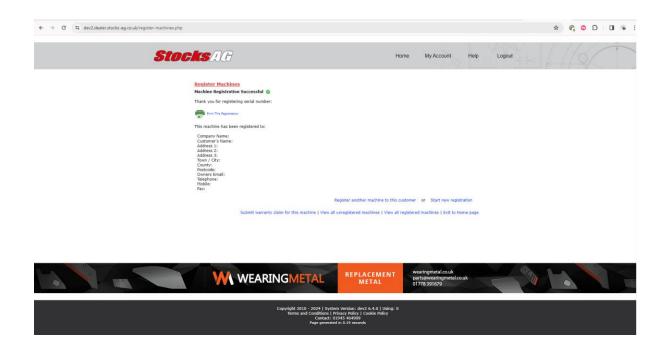